## Macromedia® Fireworks 4 **Quick Reference Card**

# **Custom Guide**

Demand Learn  $o<sub>n</sub>$ 

**Download More FREE Quick References!**

**Visit:** qr.customguide.com

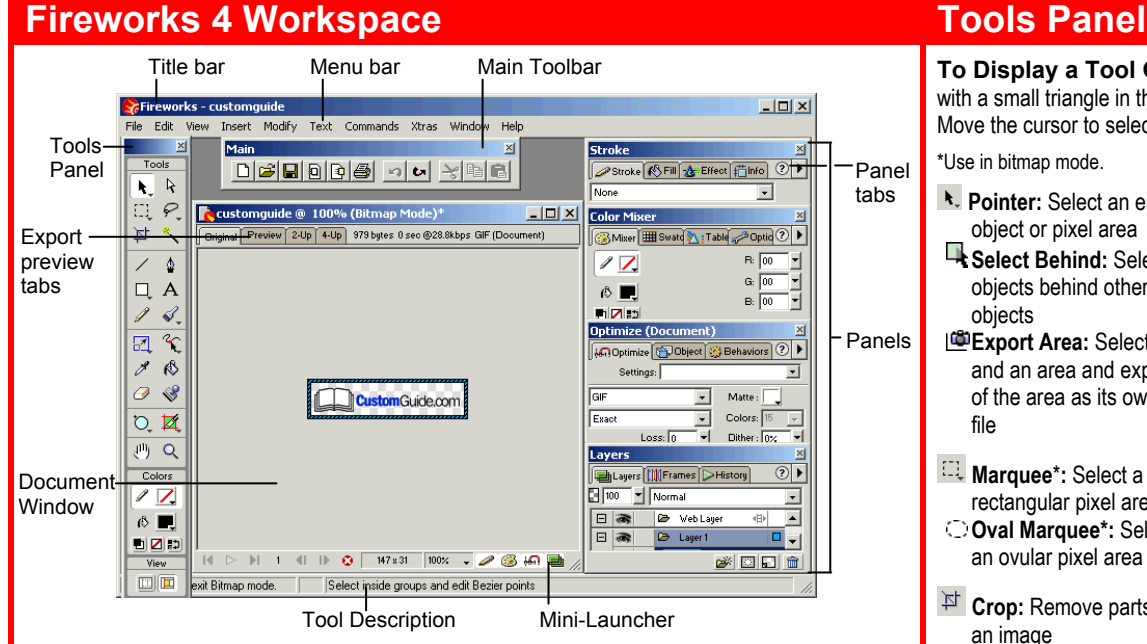

### **Keyboard shortcuts**

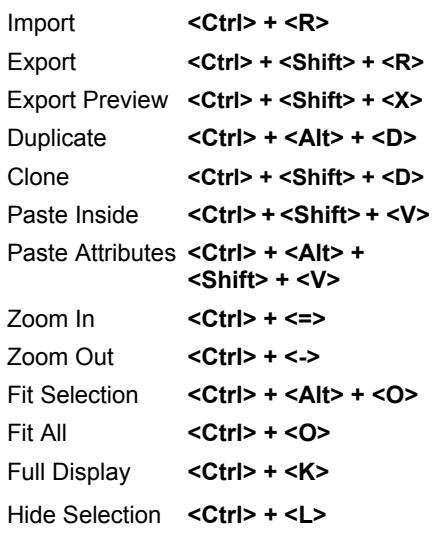

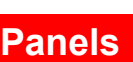

### **Stroke Panel**

ustomG

Learn on Demand

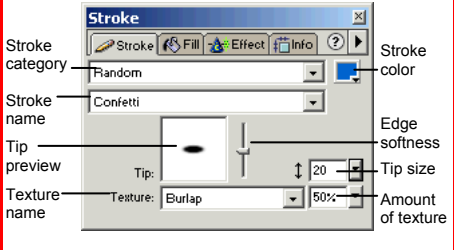

Format and enhance a selected line or object border with various stroke types, widths, and colors.

uide

### **Fill Panel**

Panels

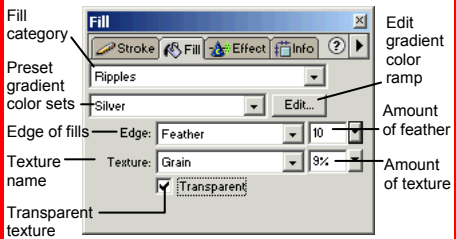

Snap to Grid **<Ctrl> + <Alt> +** 

Group <Ctrl> + <G>

Preview in **<Ctrl> + <F12>**

Hide/Show **<F4>**

Preview in **<F12>** Primary Browser

Secondary Browser

 **<Shift> + <G>** 

Format and enhance a selected object's fill with various fill types, colors, and textures.

### **To Display a Tool Group:** Click and hold down a tool with a small triangle in the lower-right corner of the button. Move the cursor to select another tool from the group. \*Use in bitmap mode. \*\*\*Use in vector mode. **k.** Pointer: Select an entire <sup>k</sup> Subselection: Select object or pixel area Select Behind: Selects group objects behind other **Lasso**\***:** Select a objects freeform or polygon **Export Area:** Select pixel area with this tool and an area and export group of the area as its own **Polygon Lasso\*** file **Magic Wand\*:** Select a **Marquee**\***:** Select a rectangular pixel area pixel area of similar **Oval Marquee\*:** Select coloring an ovular pixel area **Pen:** Place and connect **Crop:** Remove parts of points on the canvas to create an object an image **Text:** Insert text in the **Line:** Draw a line document Show All **<Ctrl> + <Shift> + <L> Rectangle:** Draw a Rulers **<Ctrl> + <Alt> + <R>**  rectangle or any of the shape shapes in this tool group Show Grid **<Ctrl> + <Alt> + <G> Redraw Path\*\*:** Use **Rounded Rectangle Ellipse Polygon** the selected path's **Pencil:** Draw a freeform of it Hotspot **<Ctrl> + <Shift> + <U>** shape like you would Slice <Alt> + <Shift> + <U> **Freeform\*\*:** Bend or with pencil and paper reshape vector paths Scale\*\*: Transform the **Reshape Area\*\*:** Distort Ungroup **<Ctrl> + <Shift> + <G>** object using this tool or pull all the path group within the reshape area **Z**Skew a Distort pointer **Path Scrubber- Eyedropper:** Select an  **additive:** Increase the object and lift size of a stroke the color you want to **Path Scrubber**  apply to the object  **subtractive:** Decrease the size of a stroke **Knife**\*\***:** Slice a path into two or more paths **Paint Bucket: Change**  the color of selected  **Eraser**\***:** Remove or color over pixels **Rubber Stamper\*: Rectangle Hotspot:**  Duplicate areas of a Apply hotspot shapes bitmap image on images with this tool group **Z** Slice\*\*: Draw a **Oval Hotspot** rectangular or polygonal **Polygon Hotspot**  slice area **Polygon Slice\*\* Hand:** Click and drag to move around in the  $\alpha$ **Zoom:** View the document document close-up or far away © 2008 CustomGuide

www.customguide.com | Phone 888.903.2432

**Customizable Computer Training**

 $\checkmark$  Courseware  $\checkmark$  Online Learning  $\checkmark$  Skills Assessments

points or objects within a

**Brush:** Paint a freeform

properties to redraw part

pixels or selected object

### **Panels (continued) Tables Panel**

- **To View a Panel:** Select **Window** from the menu bar and select the panel you want to view.
- **To View More Options:** Click the panel's **Options menu**.
- **To Get Help:** Click the <sup>2</sup> Help button for more information on the panel.

### **Effect Panel**

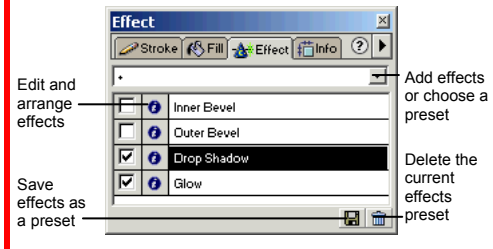

Apply an effect to a selected object, such as glow, shadow, or bevel. Edit the effects to change its properties. Or, create and use a preset collection of pre-formatted effects.

### **Info Panel**

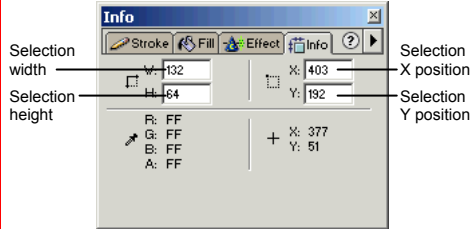

Find specific information for the selected object: size, location, and colors used in the object. Enter exact location coordinates on the canvas or enter the exact height and width of the object in pixels.

### **Color Mixer Panel**

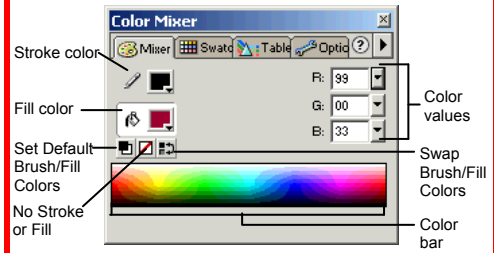

Create a new color or choose to use a different color model in your document.

### **Swatches Panel**

**Custom Guide** Learn on Demand

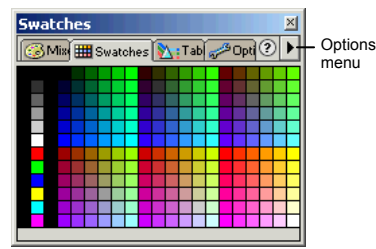

Create a new swatch to create your own color scheme or modify an existing swatch.

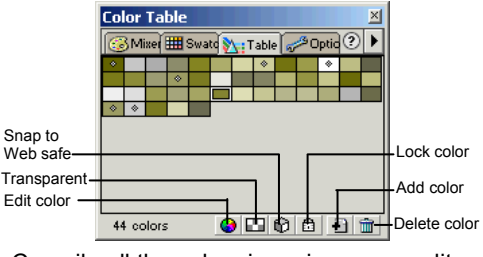

Compile all the colors in an image, or edit colors in the image.

### **Layers Panel**

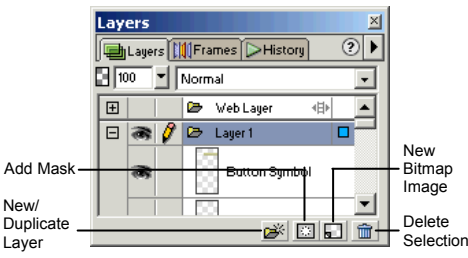

Add, delete, or edit layers, or insert objects in layers. Use layers to stack and organize objects in the image.

### **Frames Panel**

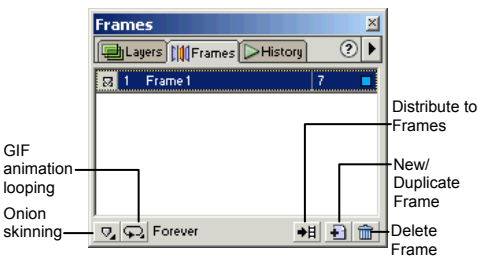

Create frames for use in animations or behaviors, such as rollover buttons.

### **History Panel**

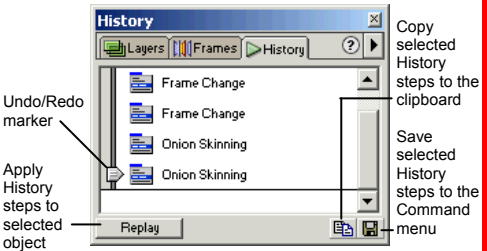

Undo or redo previous actions, or copy or save selected steps for future use.

### **Optimize Panel**

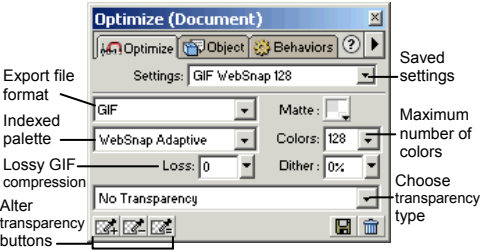

Optimize the image for the best-looking quality with the fastest download time.

### **Object Panel**

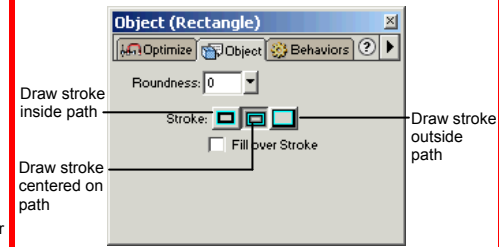

Adjust an object's properties.

### **Behaviors Panel**

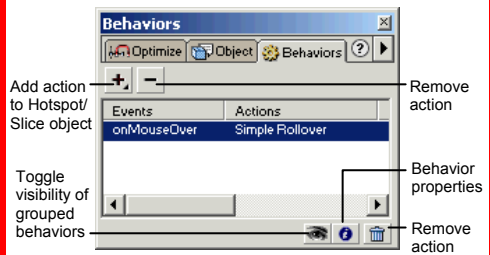

Apply animations to an object such as a rollover, swap image, or pop-up menu.

### **Styles Panel**

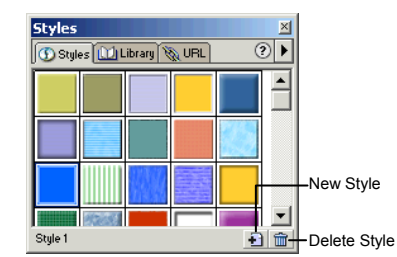

Apply a predefined style to a selected object or text.

### **Library Panel**

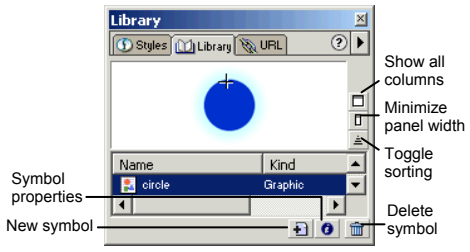

Create and add symbols to the library that you will use repeatedly in the document.

### **Panel**

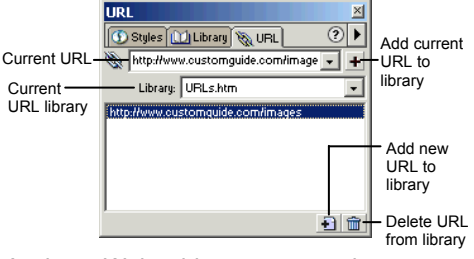

Assign a Web address to text or images. The URL panel stores the address for easy access in the future.